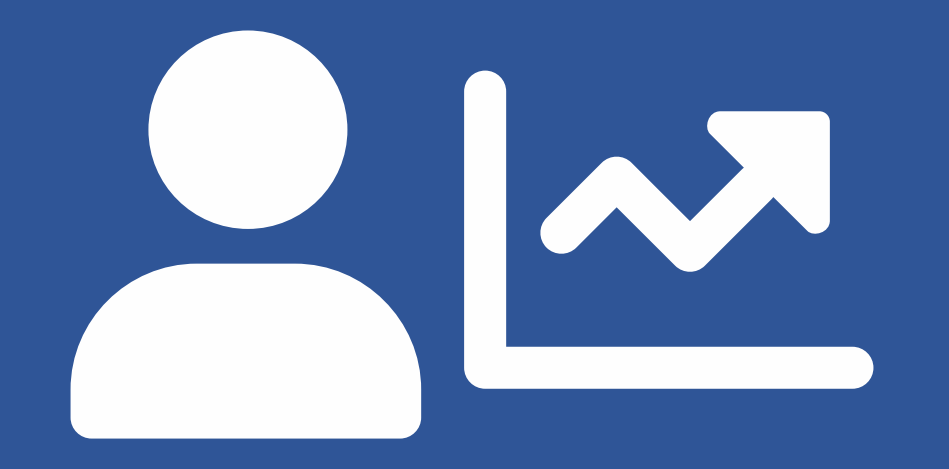

# **EVOLUÇÃO FUNCIONAL 2020**

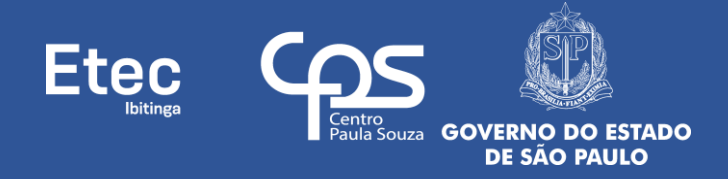

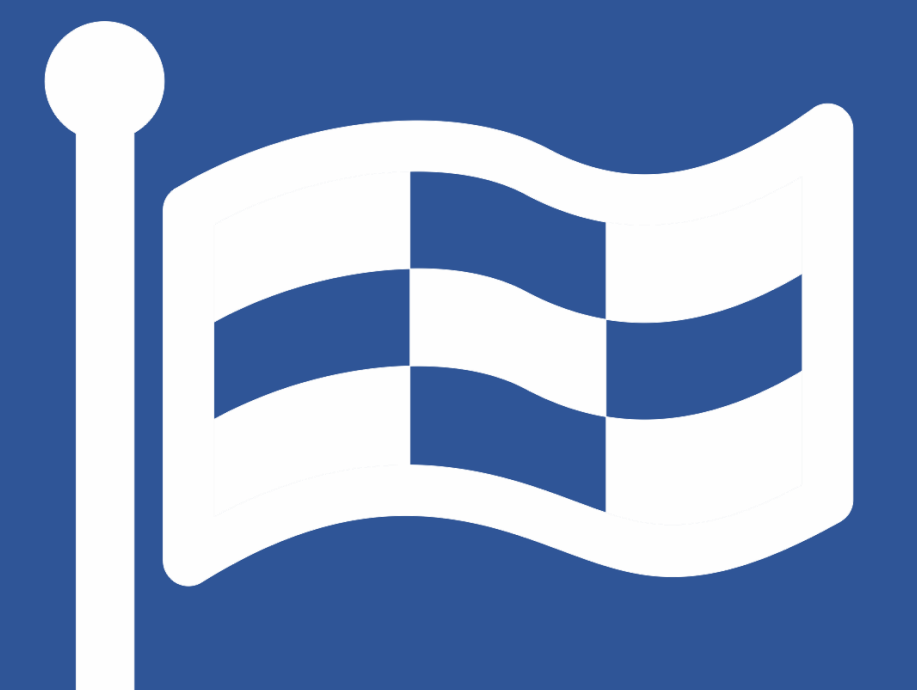

**FASE 6 E 7 – RESULTADOS (PROGRESSÃO E PROMOÇÃO)**

### **PARTICIPANTES**

## **COMO ACESSAR O RESULTADO FINAL E SOLICITAR RECURSO**

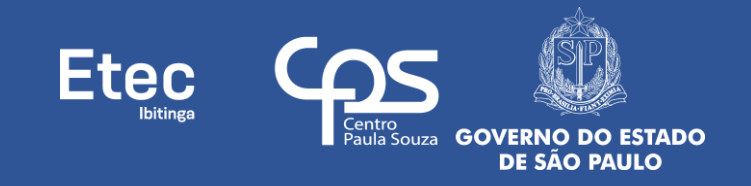

1º - Acessar o site do SIG-URH: **[sigurh.cps.sp.gov.br](https://sigurh.cps.sp.gov.br/)**;

2º - Inserir **Login** (número do seu CPF, somente números, sem traços ou pontos) e clicar no botão do **- Cadeado Vermelho Fechado**;

3º - Será aberta uma nova tela, insira a senha no campo correspondente e clique no botão **Entrar ( - Cadeado Verde Aberto)** (caso nunca tenha acessado e feito alteração, a senha padrão do SIG-URH também é o número do seu CPF, somente números, sem traços ou pontos);

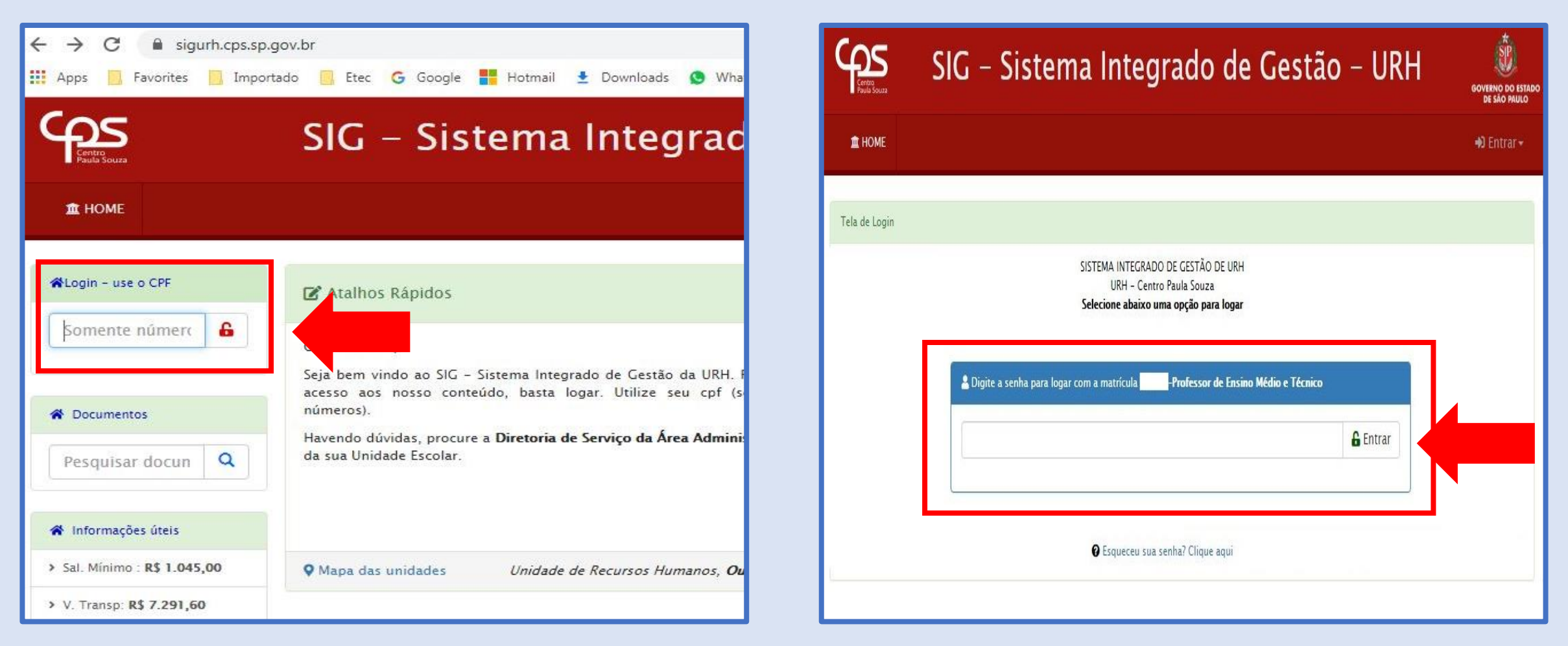

4º - Caso tenha esquecido sua senha clicar em **Esqueceu sua senha? Clique aqui**, uma tela se abrirá. Preencha seus dados corretamente (selecione o e-mail cadastrado, informe seu nº de CPF e seu nº de matrícula) e clique no botão **Reenviar a Senha**. Acesse o e-mail selecionado, pois uma nova senha temporária será enviada para ele. O Sistema solicitará a troca da senha temporária no momento do 1º acesso, guarde esta sua nova senha para não esquecer;

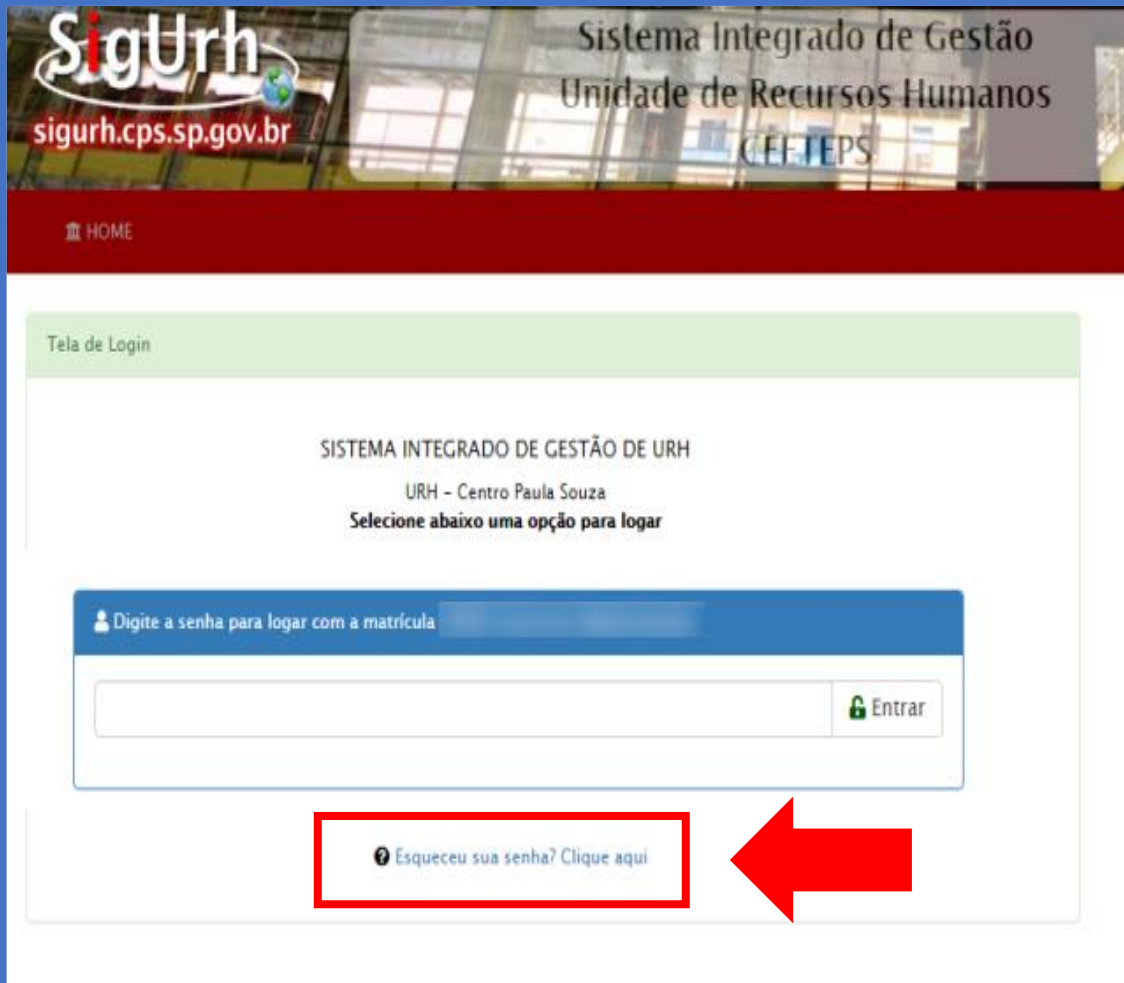

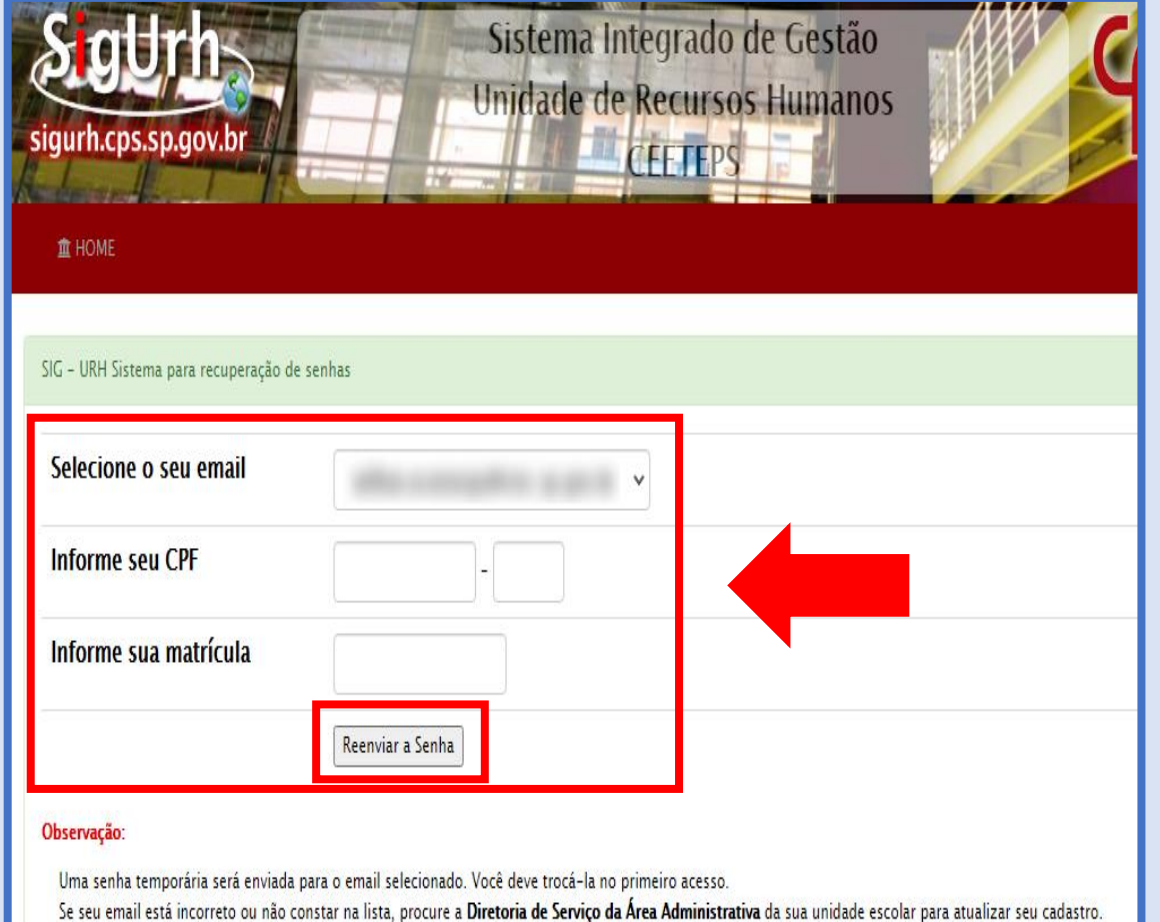

5º - Tendo acessado o SIG-URH, clique na parte **Menu** (ícone da casinha azul, no navegador, canto superior esquerdo) em **Área do Servidor**;

6º - Será abertura uma nova tela da **Área do Servidor**, clicar no ícone do Módulo de **Evolução Funcional**;

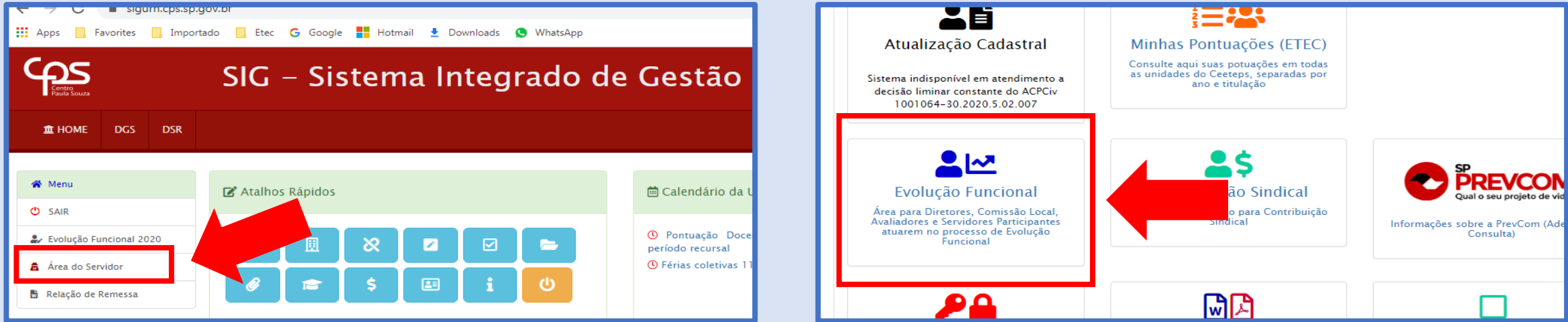

7º - Ou, clicar diretamente no **Menu** (ícone da casinha azul, no navegador, canto superior esquerdo) em **Evolução Funcional 2020**;

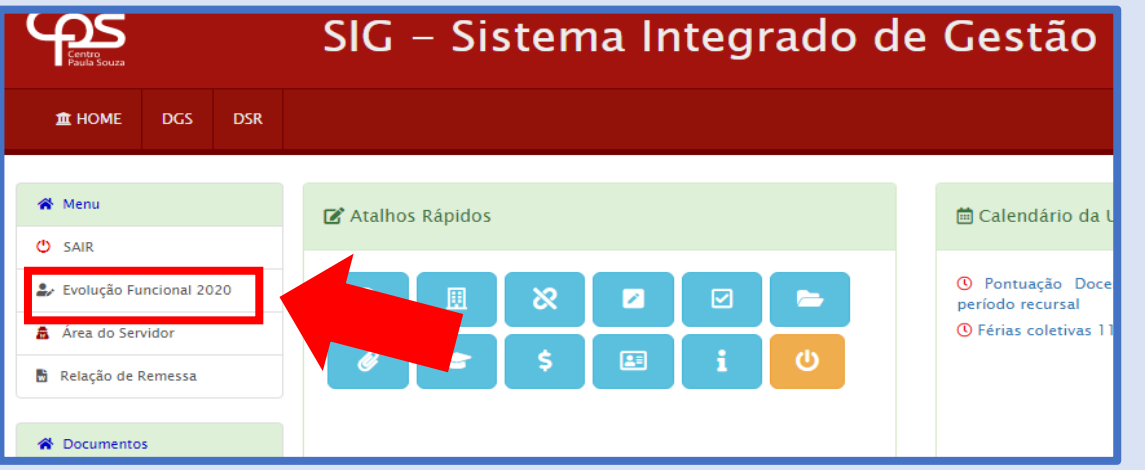

8º - Você pode acessar os Resultados, tanto da Progressão quanto da Promoção, das seguintes formas:

• A – No menu superior, **Evolução Funcional** (ícone da casinha azul, na parte superior da tela) clique no seu **Nome**, e em seguida da lista suspensa  $\bigodot$  Minha Progressão ou  $\bigodot$  Minha Promoção (conforme o caso);

• B – Nos botões **(1) Minha Promoção ou c > Minha Progressão** (também na parte superior) (conforme o caso);

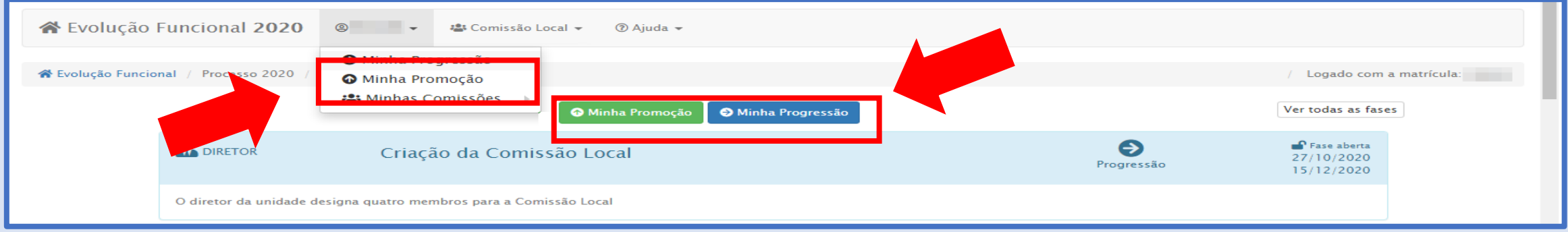

• C – Ou rolar a barra lateral esquerda da página até **Participante**, **Resultado Final**, para **Promoção**, e clicar no botão **Resultado Final**, ou **Participante**, **Resultado Final e Recursos**, para **Progressão**, e clicar no botão **Resultado Final**;

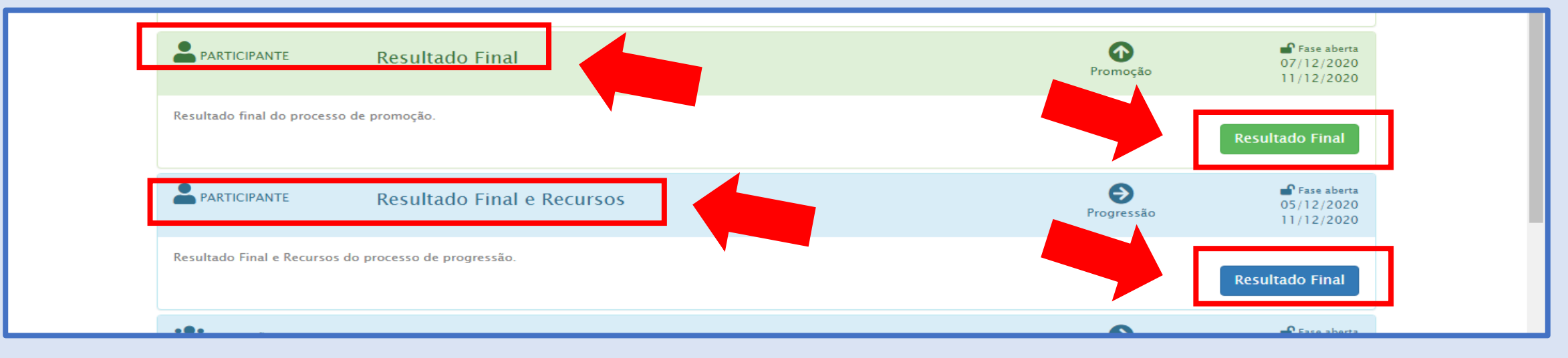

#### 9º - Você será direcionado para outra tela, clicar na **Chave**, depois clicar no **Resultado Final 2020**;

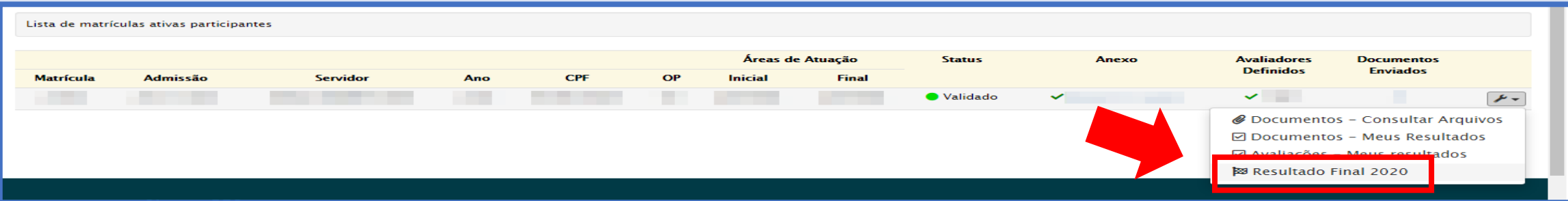

10º - Então você será levado a tela de **Evolução Funcional - Resultado Final (Progressão)**, aqui você pode verificar o **Resultado Detalhado** (ou seja, o resultado alcançado em cada uma das etapas de avaliação do Processo) e o **Resultado Final** de todo o Processo de Progressão;

11º - Bem como **ini Interpor Recurso** (botão vermelho no canto superior esquerdo) diante do Resultado Final;

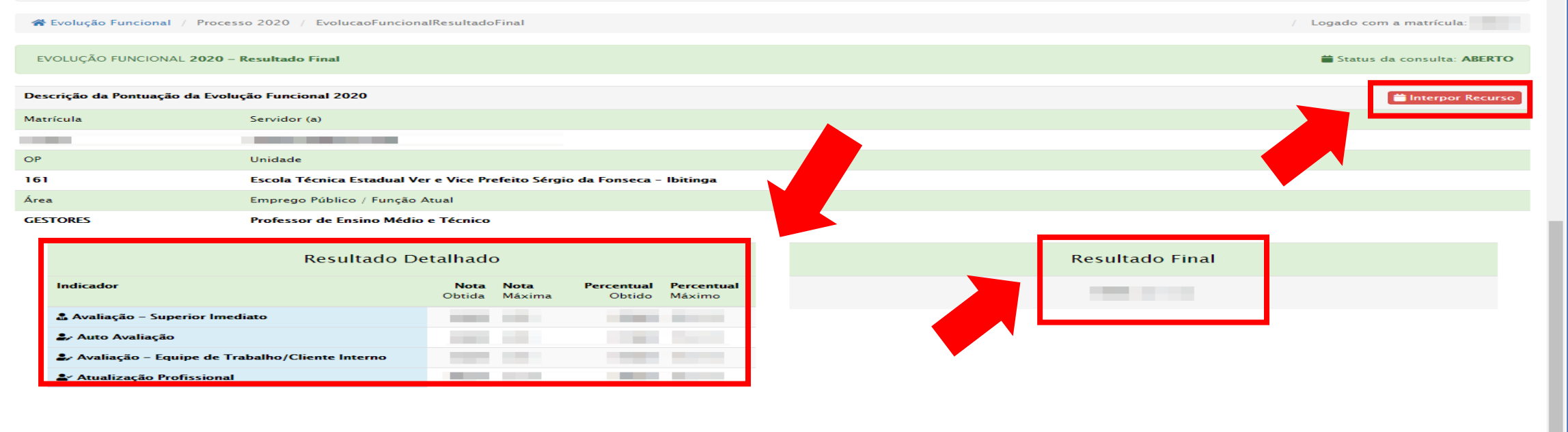

12º - Será aberta uma janela, tendo o participante de selecionar a(s) avaliação(ões) onde deseja indicar o recurso: Atualização profissional, Avaliação de competências ou Outros;

13º - Escrevendo nos respectivos campos o(s) motivo(s), claro(s) e objetivo(s), do(s) pedido(s) de recurso(s). Clique nos botões **Salvar** ou **Fechar sem Salvar**;

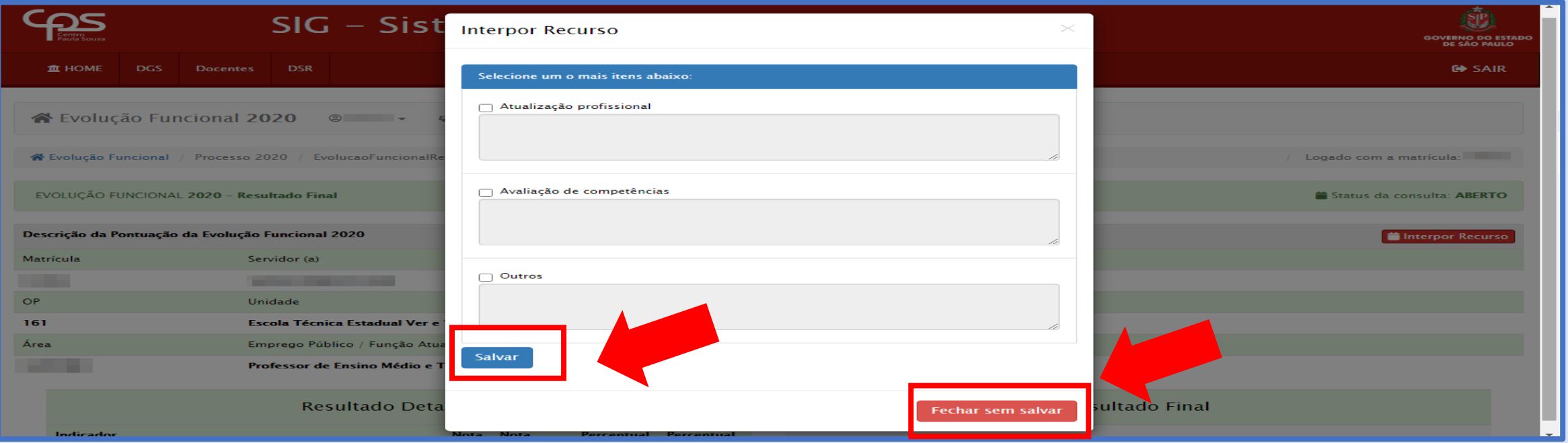

14º - A manifestação da Comissão, diante de um recurso na **Progressão**, será quanto aos atos que lhe cabem:

- A **Avaliações** Verificação e Validação do superior imediato e dos demais avaliadores (quando houverem), e Acompanhamento da realização das Avaliações;
- B **Atualização Profissional**  Realização dos Lançamentos e Análise dos Documentos;
- C **Efetivo Exercício**  Apuração do Efetivo Exercício e Invalidação;

15º - Esta é a tela de **Resultado Final – Promoção**, você pode verificar a Validação do **Tempo de Efetivo Exercício** (e os dados referentes), e a Validação do **Documento** apresentado (e os dados referentes), e o seu **Enquadramento** (**Referência Inicial** e a **Referência Final** após o Enquadramento), caso tenha havido inserção de documento e este tenha sido validado pela Comissão (temos exemplo de participante com documento validado e invalidado);

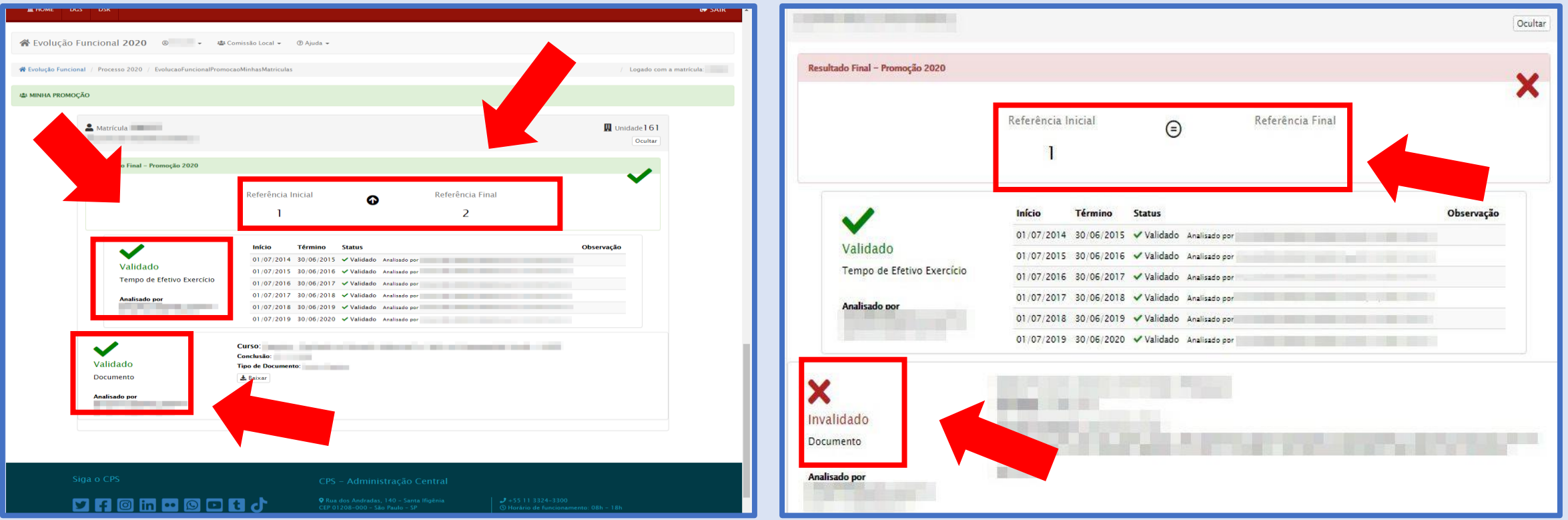

16º - O participante poderá interpor recurso do Resultado Final da **Promoção**, pelo sistema, e manifestação da Comissão local frente a este recurso será quanto aos procedimentos que lhe competem:

- A **Titulações** Análise dos documentos (títulos apresentados);
- B **Efetivo Exercício**  Apuração do Efetivo Exercício e Invalidação;

17º - Retornando a página inicial, **Evolução Funcional** (canto superior direito) você poderá acompanhar seu pedido de recurso (tanto da Promoção quanto da Progressão);

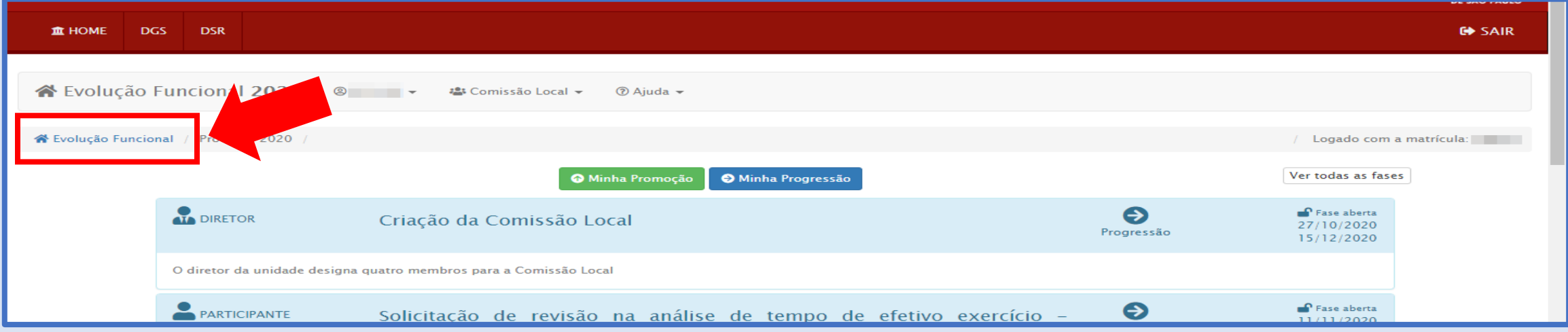

- 18º Conforme **Cronograma** estabelecido, tanto para **Progressão** quanto para a **Promoção**, temos:
- Os participantes dos processos poderão **consultar** os resultados no sistema **até 11/12/2020**;
- Os participantes dos processos poderão **interpor recursos** no período **de 07/12 até 11/12/2020**, somente pelo sistema;
- A Comissão Local de Avaliação deverá se **manifestar**, a respeito dos recursos, também pelo sistema, **de 07/12 até 15/12/2020**;

# **Dúvidas contatar: e161adm@cps.sp.gov.br**

### **Muito obrigado a todos os envolvidos!**

# **Comissão Local de Avaliação 2020 Etec de Ibitinga - 161**

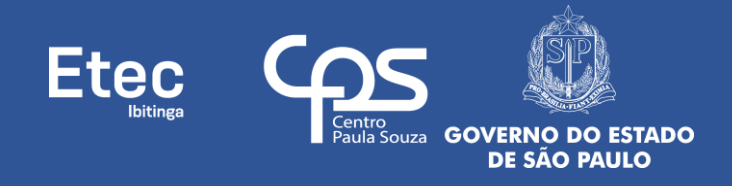